# Oracle® Hospitality Cruise SilverWhere Traditional Dining User Guide

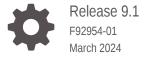

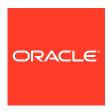

Oracle Hospitality Cruise SilverWhere Traditional Dining User Guide, Release 9.1

F92954-01

Copyright © 2024, 2024, Oracle and/or its affiliates.

This software and related documentation are provided under a license agreement containing restrictions on use and disclosure and are protected by intellectual property laws. Except as expressly permitted in your license agreement or allowed by law, you may not use, copy, reproduce, translate, broadcast, modify, license, transmit, distribute, exhibit, perform, publish, or display any part, in any form, or by any means. Reverse engineering, disassembly, or decompilation of this software, unless required by law for interoperability, is prohibited.

The information contained herein is subject to change without notice and is not warranted to be error-free. If you find any errors, please report them to us in writing.

If this is software, software documentation, data (as defined in the Federal Acquisition Regulation), or related documentation that is delivered to the U.S. Government or anyone licensing it on behalf of the U.S. Government, then the following notice is applicable:

U.S. GOVERNMENT END USERS: Oracle programs (including any operating system, integrated software, any programs embedded, installed, or activated on delivered hardware, and modifications of such programs) and Oracle computer documentation or other Oracle data delivered to or accessed by U.S. Government end users are "commercial computer software," "commercial computer software documentation," or "limited rights data" pursuant to the applicable Federal Acquisition Regulation and agency-specific supplemental regulations. As such, the use, reproduction, duplication, release, display, disclosure, modification, preparation of derivative works, and/or adaptation of i) Oracle programs (including any operating system, integrated software, any programs embedded, installed, or activated on delivered hardware, and modifications of such programs), ii) Oracle computer documentation and/or iii) other Oracle data, is subject to the rights and limitations specified in the license contained in the applicable contract. The terms governing the U.S. Government's use of Oracle cloud services are defined by the applicable contract for such services. No other rights are granted to the U.S. Government.

This software or hardware is developed for general use in a variety of information management applications. It is not developed or intended for use in any inherently dangerous applications, including applications that may create a risk of personal injury. If you use this software or hardware in dangerous applications, then you shall be responsible to take all appropriate fail-safe, backup, redundancy, and other measures to ensure its safe use. Oracle Corporation and its affiliates disclaim any liability for any damages caused by use of this software or hardware in dangerous applications.

Oracle®, Java, MySQL and NetSuite are registered trademarks of Oracle and/or its affiliates. Other names may be trademarks of their respective owners.

Intel and Intel Inside are trademarks or registered trademarks of Intel Corporation. All SPARC trademarks are used under license and are trademarks or registered trademarks of SPARC International, Inc. AMD, Epyc, and the AMD logo are trademarks or registered trademarks of Advanced Micro Devices. UNIX is a registered trademark of The Open Group.

This software or hardware and documentation may provide access to or information about content, products, and services from third parties. Oracle Corporation and its affiliates are not responsible for and expressly disclaim all warranties of any kind with respect to third-party content, products, and services unless otherwise set forth in an applicable agreement between you and Oracle. Oracle Corporation and its affiliates will not be responsible for any loss, costs, or damages incurred due to your access to or use of third-party content, products, or services, except as set forth in an applicable agreement between you and Oracle.

# Contents

| Preface                                                                                            |          |
|----------------------------------------------------------------------------------------------------|----------|
| Dining Concepts                                                                                    |          |
| Traditional Dining Concept                                                                         |          |
|                                                                                                    |          |
| Dining Operations                                                                                  |          |
| Dining Operations  Assignment Functionalities                                                      | 3-       |
|                                                                                                    | 3-<br>3- |
| Assignment Functionalities Table Operations Functionalities                                        | 3-       |
| Assignment Functionalities Table Operations Functionalities Layout and Blink Table Functionalities | 3-<br>3- |
| Assignment Functionalities                                                                         |          |

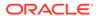

## **Preface**

This document describes the functionalities of the SilverWhere .Net Traditional Dining concept.

#### **Audience**

This document is intended for project managers, application specialists and users of the Oracle Hospitality Cruise SilverWhere application suite.

#### **Customer Support**

To contact Oracle Customer Support, access the Customer Support Portal at the following URL:

#### https://iccp.custhelp.com

When contacting Customer Support, please provide the following:

- Product version and program/module name
- · Functional and technical description of the problem (include business impact)
- Detailed step-by-step instructions to re-create
- Exact error message received
- Screen shots of each step you take

#### **Documentation**

Oracle Hospitality product documentation is available on the Oracle Help Center at <a href="http://docs.oracle.com/en/industries/hospitality/cruise.html">http://docs.oracle.com/en/industries/hospitality/cruise.html</a>.

#### **Revision History**

**Table 1** Revision History

| Date       | Description of Change |
|------------|-----------------------|
| March 2024 | Initial publication.  |

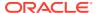

1

# **Dining Concepts**

Within the SilverWhere .Net client, you can operate with two different dining concepts:

- Traditional Dining where the passengers will be allocated to a dining room, seating, and table.
- Reservation Dining where dining reservations can be made for different days and meal periods.

The Traditional Dining concept is cruise based, and only data such as guests, dining reservations, and seating information for the current cruise will be available in the application.

The Reservation Dining concept is day-to-day base, and only data such as guest, dining reservations, and seating information for the selected date range will be available in the application.

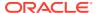

# **Traditional Dining Concept**

#### **General Functionalities**

Before you begin, below are some standard navigation keys that you should get familiarized with:

- Refresh Screen: To refresh the data in the Dining Room Overview or Special Request tab.
- **Ship Selection:** To select the ship you would like to work on.
- Cruise Selection: To select the cruise you would like to work on.
- **Report:** To open the SilverWhere Reporting application.
- **Switch to Reservation:** To open the Reservation Dining concept.

#### **Panels**

To accommodate operational needs, we offer a variety of panels which can be pinned/unpinned on the main screen:

- To expand the panels, click the header of the panel
- To permanently pin the panel, click the pin icon in the upper right corner of the panel
- To unpin the panel, click the same icon
- To dock the panel, double-click the panel name

The available panels are:

- **Group Overview panel:** Displays all group related information.
- **Table Overview panel:** Displays all the tables of the selected layout. Ability to edit certain configuration and the status of the table.
- Traditional Color Table panel: Displays the table colors that have been configured for the dining assignment layouts.
- Table Properties panel: Displays the configuration details of the selected table. Ability to
  edit the table configuration.
- Table Status panel: Displays the table, guest, special request, and crew information of the selected table.
- **Guest Info panel:** Displays the guest information of the selected guest in the Guest Search panel.
- Guest Search panel: Displays all guest information.

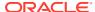

# **Dining Operations**

# **Assignment Functionalities**

#### **Seating a Guest**

- 1. Select the guest(s) in the Guest Search panel
- 2. Select the table on the layout
- 3. Click Seat

#### **Unseating a Table**

- 1. Select the table on the layout
- 2. Click Unseat Table
- 3. Enter the reason for unseating the table
- 4. Click OK

#### **UnSeating a Guest**

- 1. Select the guest(s) in the Guest Search panel
- 2. Click UnSeat Guest
- **3.** Enter the reason for unseating the guest(s)
- Click OK

#### **Auto Seating a Guest**

- 1. Select the guest(s) in the Guest Search panel
- 2. Select the table on the layout and the guest will be automatically seated

#### Waitlisting a Guest

- 1. Select the guest(s) in the Guest Search panel
- 2. Click Waitlist to add the guest to the waitlist

#### Clearing the Waitlist of a Guest

- Select the guest(s) in the Guest Search panel
- 2. Click Clear Waitlist to remove the guest from the waitlist

# **Table Operations Functionalities**

In this section, the status of the table can be changed by clicking on the table and then choosing one of the options below:

Open Table: To change the table status to open.

- Close Table: To change the table status to closed.
- Close with Comments: To change the table status to closed with the possibility of entering the reason for it.
- Block Table: To change the table status to blocked.
- **UnBlock Table:** To change the table status of a previously blocked table to open.
- Block Station: To change the table status to blocked of all tables belonging to the selected table's waiter station.
- **Close Station:** To change the table status to closed of all tables belonging to the selected table's waiter station.
- UnBlock Group: To change the table status to open if the table was previously blocked for a group.

# Layout and Blink Table Functionalities

Below are some standard navigation keys that you should get familiarized with:

- Refresh Layout: To refresh the selected layout.
- Zoom In: To increase the layout size.
- Zoom Out: To decrease the layout size.
- Lock: To lock all the dining assignment layouts from editing.
- **Blink Table:** Select the information from the drop-down menu which should be highlighted on the layout.

## **Guest Functionalities**

#### **Assigning DVIP to a Guest**

- Select the guest in the Guest Search panel
- 2. Click Assign DVIP
- 3. Select the reason for assigning the DVIP status
- 4. Click OK

#### **Grouping Guests Together**

- 1. Select the guest(s) in the Guest Search panel
- 2. Click Group Together
- 3. Select the group from the drop-down menu or create a new group
- 4. Click Add

#### Assigning WheelChair to a Guest

- Select the guest in the Guest Search panel
- 2. Click Assign WheelChair

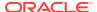

### **Guest Search Panel Functionalities**

Below are functionalities related to the Guest Search panel:

- Clear Selection: To uncheck any guest(s).
- **Load PXGR-GRID:** To arrange the columns based on the configuration in the Look Up Setup module for the PXGR-GRID.
- Load Saved Grid Layout: To arrange the columns based on the previously saved order.

## **Special Request Functionalities**

In SilverWhere, we differentiate between two types of special requests, Normal and Preference.

#### Normal:

This type is used to indicate that the Special Request is valid on a special date, and you can mark it as Done once the item is delivered, for example, a birthday cake request.

#### Preference:

This type is used to indicate that the Special Request is valid throughout the entire guest stay, for example, allergies or a special diet.

#### Adding a Special Request

- 1. Select the guest in the Guest Search panel
- 2. Click Special Requests
- Choose Normal or Preference from the Request Type drop-down
- 2. Select the description from the list and add comments if required
- 3. If **Normal** has been selected previously, choose the From and To date. Otherwise, this step will be skipped
- 4. Click OK

#### Marking a Special Request as Done

- 1. Select the Dining Room Overview tab, and then followed by the Special Requests tab
- Select the special request from the list
- 3. Click Request Done

#### Re-opening a Special Request

- 1. Select the Dining Room Overview tab, and then followed by the Special Requests tab
- Select the closed special request from the list
- 3. Click Request Open

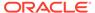